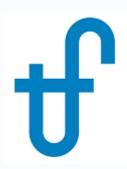

# Thermoflow's User-Defined Component (UDC)

Creating, using, and distributing a THERMOFLEX component (icon) to run your calculation code

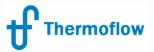

# UDC: Who, What, Where, When, & Why

- Who: OEMs, R&D, IP Developers, Tinkerers
- What: system to create & use your own code & methodology in our modeling environment
- Where: THERMOFLEX— fully flexible modeling environment with > 220 standard built-in components handling 7 fluid types
- When: THERMOFLEX since 1995, UDC since 2004
- Why: Model systems built with widely-accepted, proven, robust components in commercially-available and widelyused modeling environment, <u>including your code</u>.

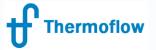

#### **UDC:** Overview

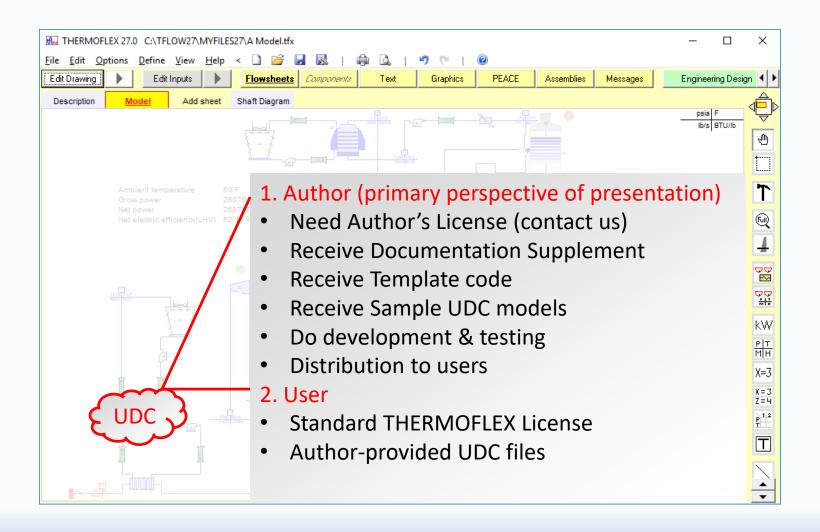

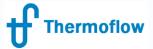

# Component Author – TFX Build Steps

- <u>Define icon's shell</u> (image & nodes) so THERMOFLEX knows how to connect your component into a network and it has a visage
- <u>Define inputs</u> so the user can edit parameters needed by your model
- <u>Define outputs</u> that will be returned to the user so s/he knows how the calculation turned out
- <u>Define messages</u> (error, warning, advisory, or remarks) so your code can communicate with the user
- Add your code to the automatically-generated Excel workbook or to the template FORTRAN project. (EXE's can be built in any language).
- Test, fix, test, fix, ... so the component is robust and useful
- <u>Distribute UDC files</u> (model.myc, model.xlsx/model.exe, any required datafiles used by the component) to THERMOFLEX users.

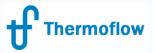

# Component Users – How To

- Acquire UDC file package (model.myc, model.xlsx/model.exe, any required datafiles used by the component)
- Place UDC file package in your MyComponents folder
- Start THERMOFLEX all UDC models are listed under My Components tab of the icon bar
- Use like any other built-in THERMOFLEX component to create system models

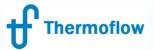

# TFX \UDC Information Flow

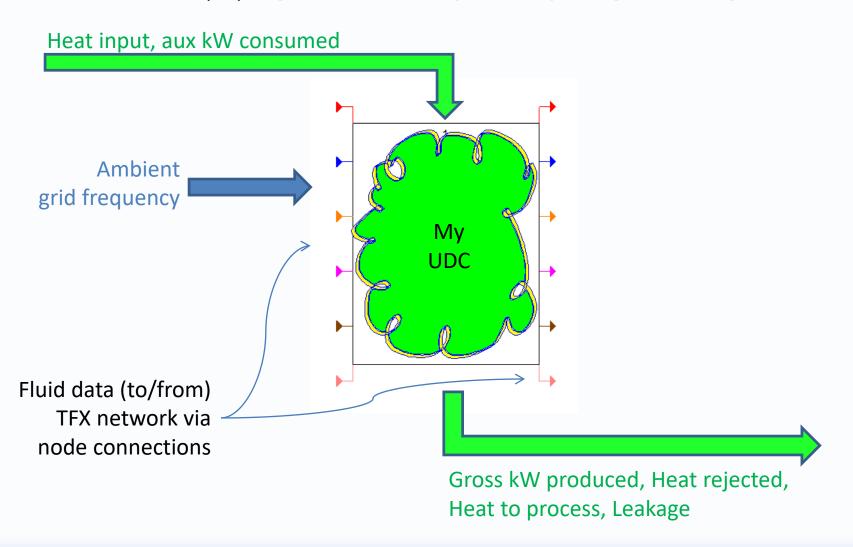

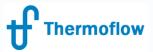

# Demo Model – Basic Fuel Cell (at design)

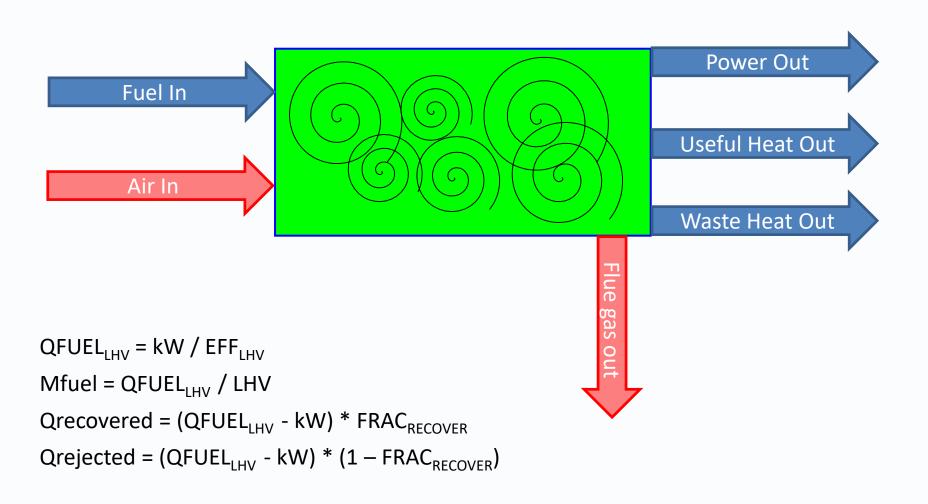

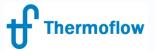

#### Start THERMOFLEX

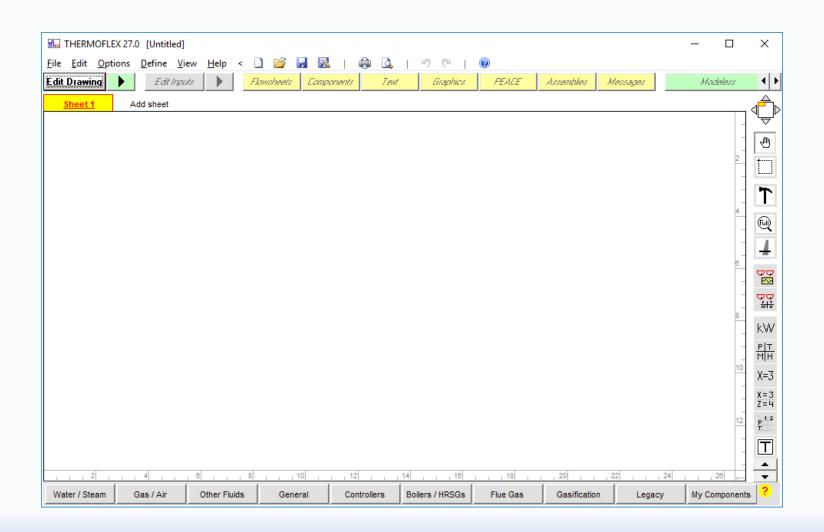

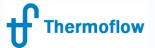

# **#UDC Author – Getting Started**

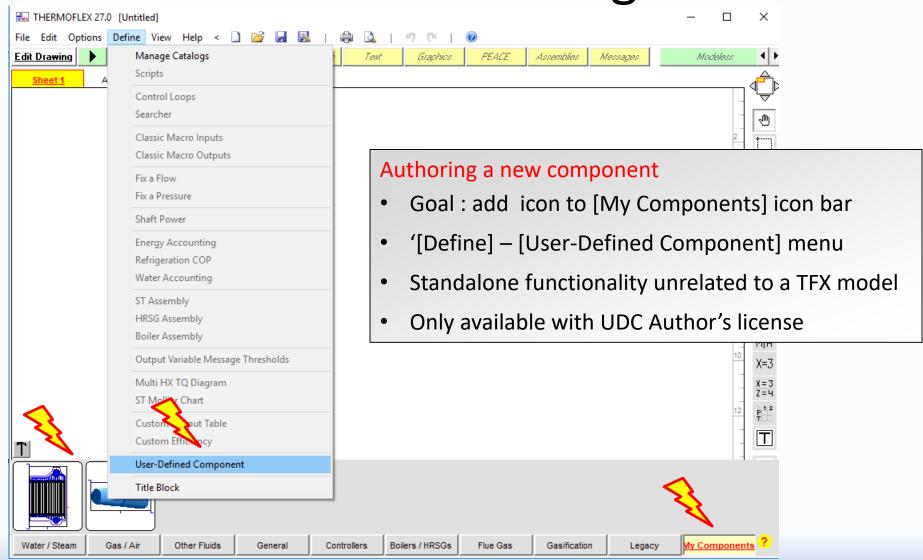

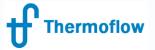

## **#UDC Author – Define 'Shell'**

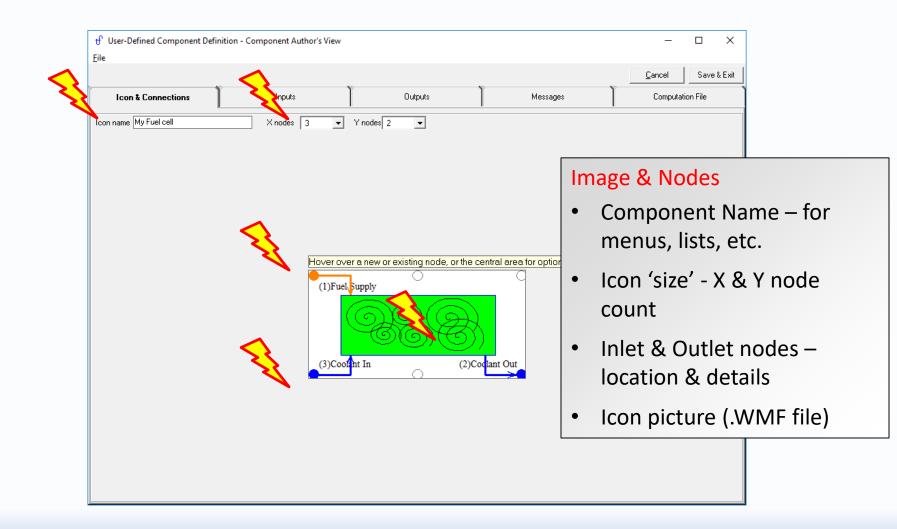

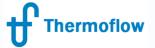

### **#UDC Author – Node Details**

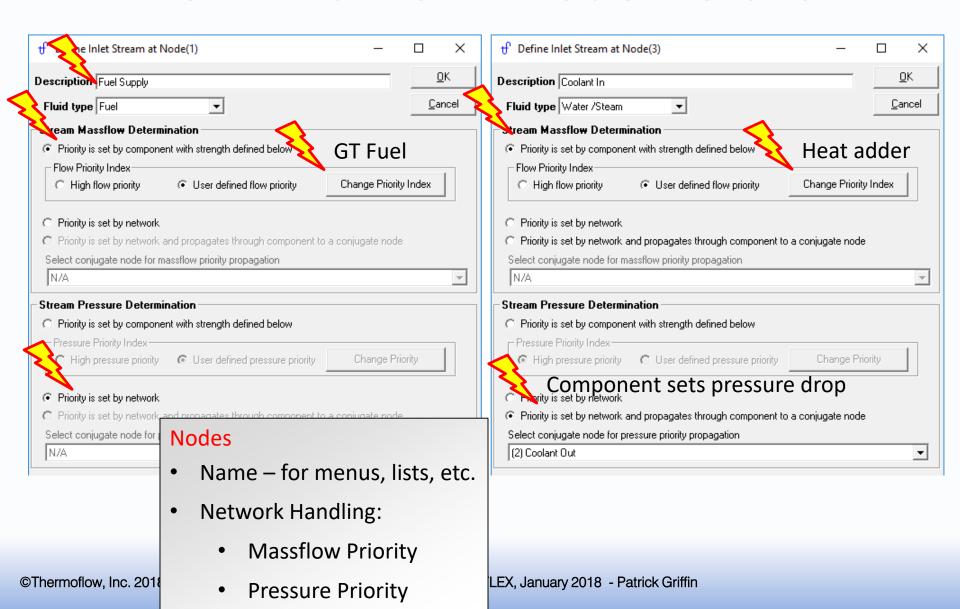

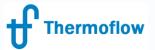

# **#UDC Author – Component Inputs**

|   |                                                                                                    | Icon & Connections          |                    | In           | puts                     | Outputs            |                     |   |  |
|---|----------------------------------------------------------------------------------------------------|-----------------------------|--------------------|--------------|--------------------------|--------------------|---------------------|---|--|
| Г | Define the isolated inputs used by your component. These are editable by the user and only meaningful to your component. These inputed inputs of the THERMOFLEX network.    Highlight cell of 'Units Selection' and right click to select unit |                             |                    |              |                          |                    |                     |   |  |
|   |                                                                                                    |                             |                    |              |                          |                    |                     |   |  |
| I | #                                                                                                    | Input                       | Units              | Value        | Units Selection          | Native Units       | Native Value        |   |  |
| F | <b>#</b><br>1                                                                                                    | Input Electric power output | <b>Units</b><br>kW | Value<br>100 | Units Selection Power #1 | Native Units<br>kW | Native Value<br>100 | - |  |
|   | <b>#</b><br>1<br>2                                                                                                    | -                           |                    |              |                          |                    |                     | - |  |
| ш | 1                                                                                                    | Electric power output       | kW                 | 100          | Power #1                 | kW                 | 100                 | - |  |

#### Inputs

- What these are (isolated)
- What these are not (interrelated)
- Description
- Units (native vs. current)
- Default values

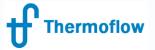

# **#UDC Author – Component Outputs**

| Icon & Connections |                                        | Inputs                                                                                                    |             |                       | Outputs      |                                          |  |  |
|--------------------|----------------------------------------|----------------------------------------------------------------------------------------------------|-------------|-----------------------|--------------|------------------------------------------|--|--|
| calc               |                                        | y your component. These results are meaningful to users of your component and will vant to the rest of the THERMOFLEX network, which are handled separately.    Highlight cell of 'Units Selection' and right click to select. |             |                       |              |                                          |  |  |
| #                  | Output                                 | Units                                                                                                    | Value       | Units Selection       | Native Units | Native Value                             |  |  |
| 1                  | Heat rejected to cooling stream        | BTU/s                                                                                                    | 0           | Heat transfer         | BTU/s        | 0                                        |  |  |
| 2                  | Heat rejected to environment           | BTU/s                                                                                                    | 0           | Heat transfer         | BTU/s        | 0                                        |  |  |
| 3                  | Total weight                           | ton                                                                                                    | 0           | Mass, big #1          | Outputs      |                                          |  |  |
|                    |                                        |                                                                                                    |             |                       | What th      | ese are (isolated)<br>ese are not (inter |  |  |
|                    |                                        |                                                                                                    |             |                       | • Descript   |                                          |  |  |
|                    |                                        |                                                                                                    |             |                       | Units (na    | ative vs. current)                       |  |  |
|                    |                                        |                                                                                                    |             |                       | included     | er is defined is<br>I in 'Component      |  |  |
| rmoflov            | w, Inc. 2018 – Webinar on User-Defined | Componer                                                                                                    | nt in THERM | OFLEX, January 2018 - | Output'      | reports                                  |  |  |

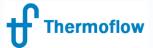

# **#UDC Author – Component Messages**

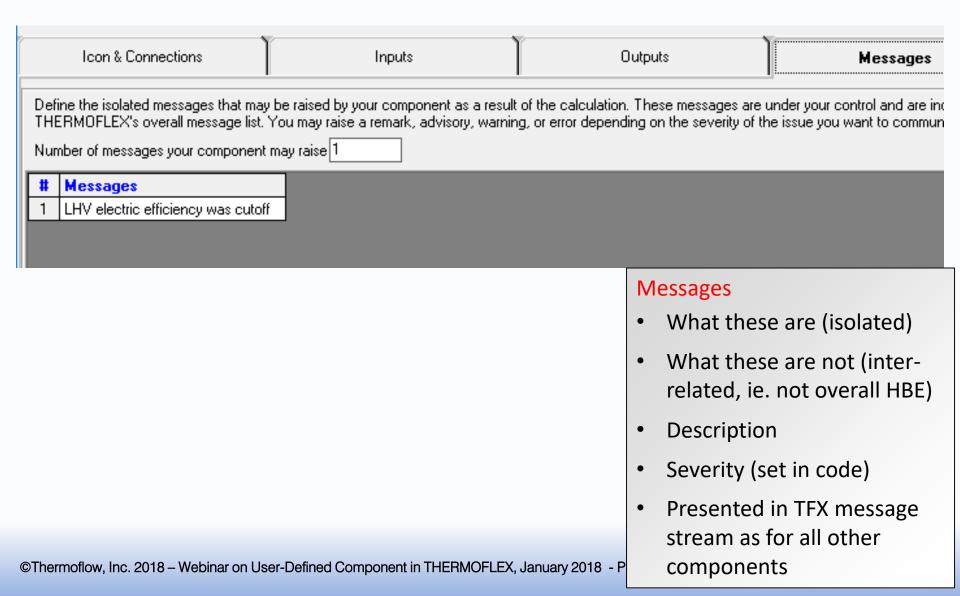

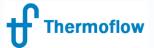

# **#UDC Author – Define "Guts 1"**

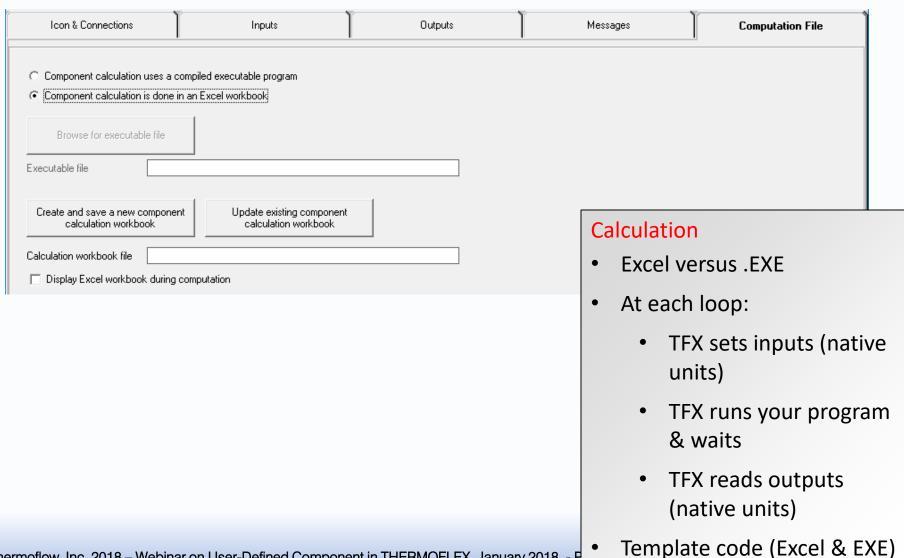

©Thermoflow, Inc. 2018 – Webinar on User-Defined Component in THERMOFLEX, January 2018 - F